## *IBM SPSS Amos* 安裝指示 *(*授權使用者授 權*)*

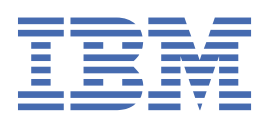

# 目錄

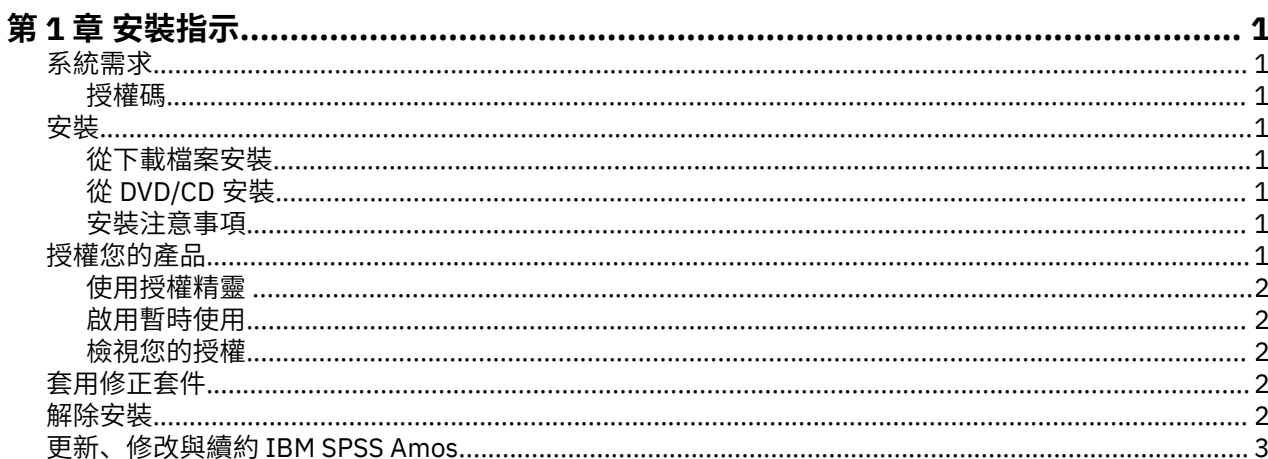

## <span id="page-4-0"></span>**第 1 章 安裝指示**

下列指示適用於使用授權類型 授權使用者授權 安裝 IBM® SPSS Amos 29 版。 本文件適用於將產品安裝於桌 上型電腦的最終使用者。

**註:** 您不得使用授權使用者軟體使用權從 Windows 終端服務 或 Citrix 遠端執行 IBM SPSS Amos。

## **系統需求**

若要檢視 IBM SPSS Amos 的系統需求,請跳至 [https://www.ibm.com/software/reports/compatibility/](https://www.ibm.com/software/reports/compatibility/clarity/softwareReqsForProduct.html) [clarity/softwareReqsForProduct.html](https://www.ibm.com/software/reports/compatibility/clarity/softwareReqsForProduct.html)。

#### **授權碼**

您也將需要您的授權碼。 在某些情況下,您可能需要多個代碼。 您需要所有這些代碼。 您應該已經收到取得授權碼的個別指示。 如果您找不到授權碼,請造訪 ,與客戶服務中心聯絡。

### **安裝**

重要: 若要進行安裝, 您必須以管理者專用權登入電腦。

#### **從下載檔案安裝**

您必須以管理者身分執行安裝程式:

- 1. 連按兩下您下載的檔案,並將所有檔案解壓縮到電腦上的某個位置。
- 2. 使用 Windows Explorer,瀏覽至您解壓縮檔案所在的位置。
- 3. 在 *setup.exe* 上按一下滑鼠右鍵,然後選擇**以管理者身分執行**。
- 4. 遵循畫面上出現的指示。

### **從 DVD/CD 安裝**

您必須以管理者身分執行 AutoPlay:

- 1. 當您將 DVD/CD 插入 DVD/CD 光碟機時,請關閉自動顯示的 AutoPlay 視窗。
- 2. 使用 Windows 檔案總管瀏覽至 DVD/CD 光碟機。
- 3. 用滑鼠右鍵按一下 *Windows* 子資料夾中的 *setup.exe*,然後選擇**以管理者身分執行**。
- 4. 在 AutoPlay 功能表上按一下要安裝的項目,再遵循畫面上出現的指示。

#### **安裝注意事項**

本節包含此安裝的特殊指示。

**授權類型。** 請務必選擇 授權使用者授權。

## **授權您的產品**

インストールの主要部分が完了したら、**「OK」**をクリックして、ライセンス認証ウィザードを起動しま す。 ライセンス認証ウィザードを使用して、IBM SPSS Amos のライセンスを取得できます。

今すぐにライセンスを取得しない場合は、IBM SPSS Amos を試用期間中に使用できるように設定するこ とができます。 一時使用期間 (製品の初回使用時から開始します) が完了すると、IBM SPSS Amos は実行 できなくなります。 そのため、できるだけ早くライセンスを取得することをお勧めします。 IBM SPSS Amos を使用するには、ライセンスを取得するか、一時的使用を有効にすることが必要です。

<span id="page-5-0"></span>註: 授權會限制在您的電腦硬體,並具備**鎖定碼**。 如果您取代了您的電腦 或硬體, 您將會有一個新的鎖定 碼,而且將必須重複驗證程序。 如果為您的電腦重新製作映像時,也必須重複上述程序。 如果您發現您已 超出授權合約中指定的容許授權數,請前往 與客戶關懷團隊聯絡,尋求協助。

**重要:** 授權會受時間變更影響。 若您必須變更系統時間,且之後無法執行產品,請造訪 聯絡客戶支援小組取 得協助。

#### **使用授權精靈**

附註:系統可能會提示您提供管理者認證。 若沒有正確的認證,將無法執行「授權精靈」。

- 1. 如果您在安裝期間未啟動「授權精靈」,或在取得授權之前取消「授權精靈」,您可以 選擇 IBM SPSS Amos 的 Windows「開始」功能表程式群組中的 **授權精靈** 來啟動它。 您必須以管理者身分執行。 用滑 鼠右鍵按一下**授權精靈**捷徑,並選擇**以管理者身分執行**。
- 2. プロンプトが出されたら、**「すぐ製品にライセンスを適用する」**を選択します。 ライセンスを適用せ ずに一定の期間だけ製品を使用する場合は、第 2 頁的『啟用暫時使用』を参照してください。
- 3. 出現提示時, 請輸入一或多個授權碼。

您應該已經收到取得授權碼的個別指示。 如果您找不到授權碼,請造訪,與客戶服務中心聯絡。

「授權精靈」會將您的驗證碼經由網路傳送到 IBM Corp. 並自動取得您的授權。 ご使用のコンピューターが プロキシーの背後にある場合は、**「プロキシーを設定」**をクリックし、適切な設定を入力してください。

如果授權處理程序失敗,系統將會提示您傳送電子郵件訊息。 請選擇您是要透過桌面電子郵件程式還是透過 Web 型電子郵件應用程式來傳送電子郵件訊息。

- 如果您選擇桌面選項,將會自動建立含有適當資訊的新訊息。
- 如果您選擇 Web 型選項,則必須先在 Web 型電子郵件程式中建立新訊息。 然後從「授權精靈」複製訊息 文字,並將它貼入電子郵件應用程式中。

傳送電子郵件訊息,並回應「授權精靈」中的提示。 系統幾乎將立即處理該電子郵件訊息。 請按一下「**輸 入授權碼**」來輸入您收到的授權碼。 既にライセンス認証ウィザードを閉じている場合、ウィザードを再起 動して**「すぐ製品にライセンスを適用する」**を選択します。 在「輸入代碼」窗格,新增您收到的授權碼, 並按一下「**下一步**」完成程序。

#### **啟用暫時使用**

您可以啟用暫時使用,而不是安裝一般授權。

1. 啟動「授權精靈」。

2. 出現提示時,請選擇 **啟用暫時使用**。

3. 在下一個畫面上,按一下瀏覽按鈕,以在產品安裝目錄中尋找暫時使用情形檔案 (通常是 *temp.txt*)。

#### **檢視您的授權**

您可以重新啟動「授權精靈」來檢視授權。 第一個畫面會顯示授權資訊。 完成時請按一下**取消**,並在提示 將取消時按一下**是**。

## **套用修正套件**

若要確保作業無問題,請讓您的產品保持在最新的修正套件層次。如修正套件指示中所述,完成所有必要的 前置安裝及後置安裝作業。

### **解除安裝**

若要徹底解除安裝 IBM SPSS Amos:

1. 使用 Windows 控制台移除 IBM SPSS Amos。

## <span id="page-6-0"></span>**更新、修改與續約 IBM SPSS Amos**

若您續約您的授權,您會收到新的授權碼。

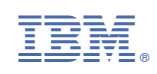